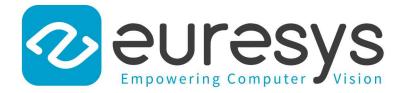

### 2D APPLICATION EXAMPLE

# Open eVision

Inspecting Fuses

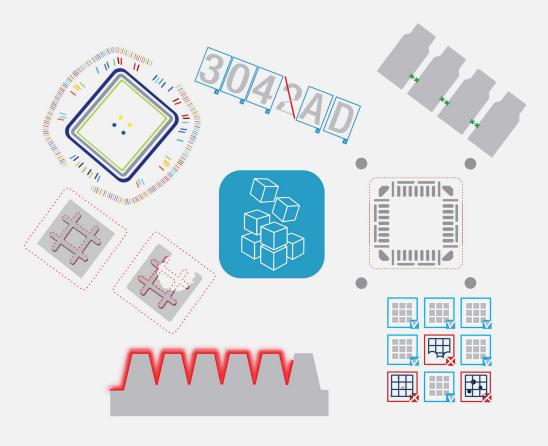

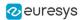

This documentation is provided with Open eVision 2.16.1 (doc build 1156). www.euresys.com

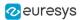

## 1. Inspecting Fuses

The code of this application and the images used are available in the **Demo Applications** subfolder in your Open eVision installation folder.

#### **Application objective**

This application demonstrates how to inspect and check if a given type of fuse is blown or not.

The inspection is based on images featuring a type of fuse commonly used in the automotive industry.

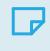

**NOTE** To run this program, you need the EasyFind and EasyGauge licenses.

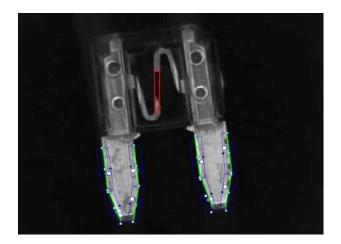

The inspection mainly consists in finding the position of the fuse and positioning the measurement tools accordingly.

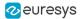

#### **Creating an EasyFind model file**

Using Open eVision Studio, create and learn an EasyFind model, as illustrated:

- 1. Set a ROI (region of interest) to define the pattern (the red rectangle in the illustration).
- **2.** As the orientation of the fuse may vary, set a rotation tolerance of  $+/-45^{\circ}$ .
- **3.** Save the EasyFind model file.

#### TIP

You will then load this EasyFind model file at the start-up of your application.

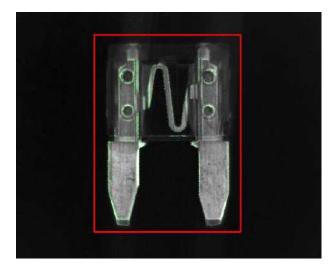

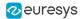

#### Creating an EasyGauge model file

Using Open eVision Studio, measure the fuse leads with ELineGauge tools:

- **1.** Create an EFrameShape with a center corresponding to the center of the pattern defined previously.
- 2. Attach the 10 ELineGauge tools to the EFrameShape as illustrated.
- 3. Enable the outliers filtering mechanism for all the ELineGauges.

**TIP** You will then load this EasyGauge model file at the start-up of your application.

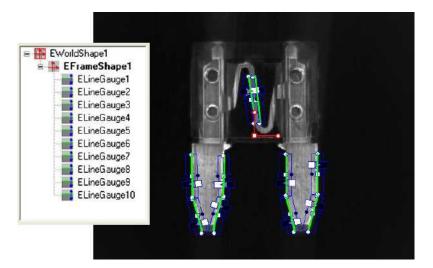

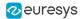

#### **Inspecting the fuse**

- **1.** To detect a fuse and check that it appears in the field of view, the application performs a geometrical pattern matching operation.
- 2. If a fuse is found, the application retrieves its center position and its orientation.

NOTE

If no fuse is found in the image, the inspection stops.

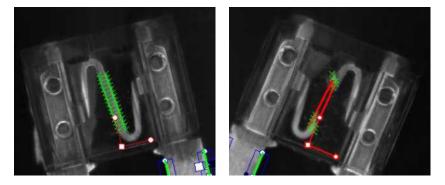

- **3.** Before triggering the measurement, the EFrameShape and its ELineGauge tools are accurately placed according to the position and the orientation of the fuse found at the first step.
- 4. The application uses 2 of the ELineGauge tools to determine whether the fuse is blown or not:
  - □ The application records the number of valid transitions along each ELineGauge.
  - □ If this number is below a given threshold, the fuse is considered as blown.